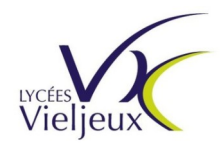

**TP1 :** Commandes Linux Application à la programmation en C – Appels systèmes et librairie standard

Savoirs et Compétences :

#### S4 - Développement Logiciel

1 – Principes de base : Flux d'entrée et de sortie de base : terminaux, fichiers, … (spécifications POSIX)

3 - Structure et gestion des données : Formats de fichier : texte (human readable), binaire …

#### S6 – Systèmes d'exploitation

- 1 Notions fondamentales : Système de droits des utilisateurs
- 2 Machines virtuelles : Installation / configuration

## **Etape 1 : Les droits d'accès aux fichiers et aux répertoires Les inoeuds, les liens directs, les liens symboliques**

*Sous LINUX, la plupart des commandes sont accessibles via l'interface graphique ou via le clavier (dans une fenêtre appelée « Terminal »).*

*L'énoncé de cette étape insiste sur les commandes du Terminal, mais vous devrez également constater chaque fois que possible que l'interface graphique permet de réaliser les mêmes opérations de façon plus conviviale.* 

*Sauf indication contraire, vous devez vous connecter en tant qu'utilisateur de l'ordinateur* 

*(login « votrelogin » mot de passe « votremotdepasse ») et non pas en tant qu'administrateur admini ou administrateur root. Si vous êtes admin au moment de la connexion (la commande whoami vous permet de le savoir), déconnectez-vous et reconnectez-vous en tant qu'utilisateur de la machine.* 

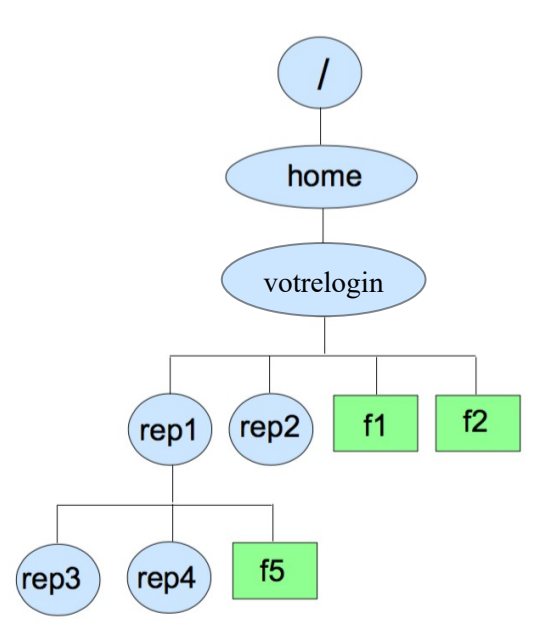

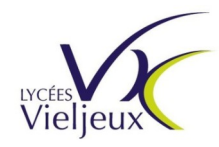

```
TP1 : Commandes Linux
             Application à la programmation en C – Appels systèmes et 
             librairie standard
```
1.1 Créer dans votre répertoire privé, la hiérarchie de répertoires donnée ci-dessus

#### **Les droits d'accès aux fichiers et répertoires (commandes chmod et umask)**

1.2 Dans le répertoire maison, créer un fichier texte nommé **test1**, en utilisant un éditeur de texte (**gedit ou Sublime-text à installer avec la commande aptitude update ; aptitude install gedit ou apt-get update ; apt-get install gedit**).

1.3 Écrire les caractères "abcd" à l'intérieur, sauvegarder dans le fichier puis fermer **gedit**.

1.4 Utiliser la commande : **\$ chmod 762 test1**

1.5 Vérifier les droits du fichier **test1**. Expliquer la démarche utilisée et les résultats obtenus.

Pour voire les droits on utilise la commande :

**\$ ls -l test1** 

Résultat obtenue :

```
ejehanno@snir-VirtualBox:~$ ls -l test1
-rwxrw--w- 1 ejehanno ejehanno 5 sept. 22 16:13 test1
```
1.6 Initialiser le masque des droits de création des fichiers de façon à ce que, pour les fichiers créés, les droits du propriétaire ne soient pas modifiés lors des copies et que les droits du groupe propriétaire et des autres utilisateurs soient automatiquement supprimés. Quelle commande avez-vous entrée ?

**\$ umask 077**

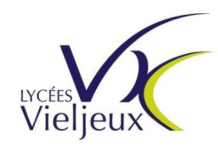

- **TP1 :** Commandes Linux Application à la programmation en C – Appels systèmes et librairie standard
- 1.7 Copier le fichier test1 dans les fichiers **test2** et **test3** se trouvant dans les répertoires **rep1/rep3** de 2 façons différentes (commande **cp** et **cat**). Vérifier les droits des fichiers **test2** et **test3** en utilisant la commande **ls -l**. Donnez les commandes entrées et expliquez les résultats obtenus.

Résultat avec la commande « cp » :

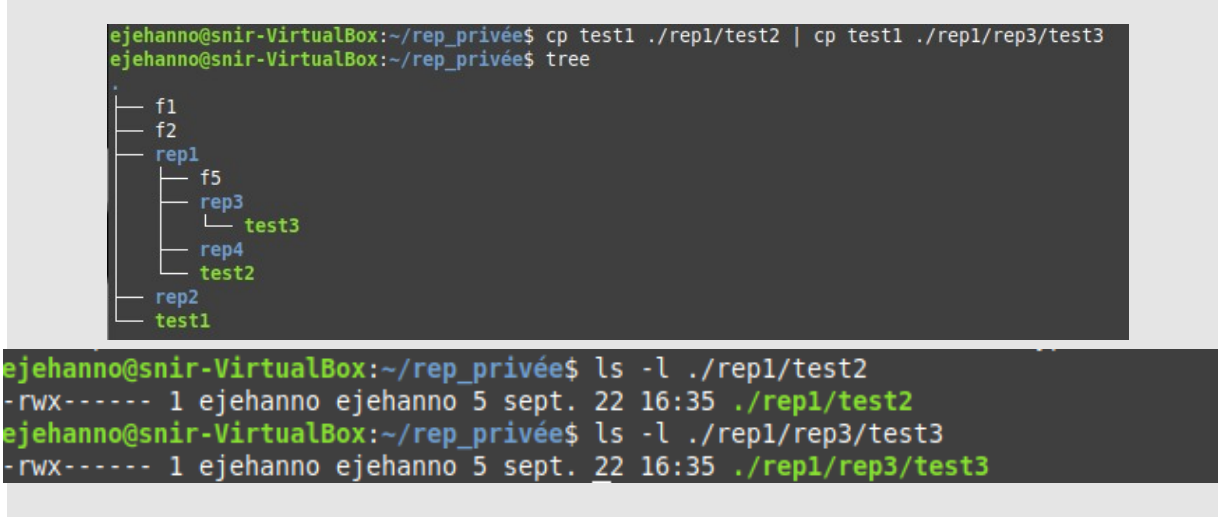

```
Résultat avec la commande « cat » :
```

```
ejehanno@snir-VirtualBox:~/rep_privée$ cat test1 > ./rep1/test2 | cat test1 > ./rep1/rep3/test3<br>ejehanno@snir-VirtualBox:~/rep_privée$ tree
  - f1
 - f2repl
     - f5
       rep3
         - test3
       rep4
      - test2
   rep<sub>2</sub>
   test1
    :jehanno@snir-VirtualBox:~/rep_privée$ ls -l ./rep1/test2
    rw------- 1 ejehanno ejehanno 5 sept. 22 16:42 ./rep1/test2
   :jehanno@snir-VirtualBox:~/rep_privée$ ls -l ./rep1/rep3/test3
    rw------- 1 ejehanno ejehanno 5 sept. 22 16:42 ./rep1/rep3/test3
La commande cat enlevé les droits d'exécution.
```
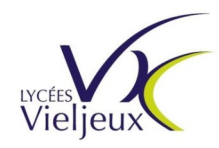

**TP1 :** Commandes Linux

Application à la programmation en C – Appels systèmes et librairie standard

1.8 Recommencer l'opération de copie de *test1* vers *test4* de manière à ce que *test4* ait *nativement les droits rw-rw-r--*. Quelle commande permet une recréation des droits ? Pourquoi ?

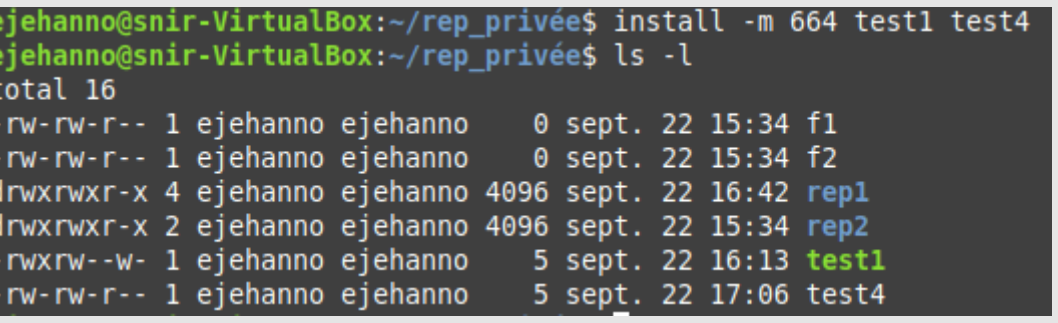

1.9 Quels sont les droits d'accès à votre répertoire privé ? Permettent-ils une sécurisation

suffisante ?

ejehanno@snir-VirtualBox:/home\$ ls -l<br>total 8 drwxr-xr-x 16 ejehanno ejehanno 4096 sept. 22 17:05 ejehanno

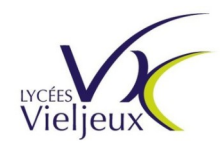

**TP1 :** Commandes Linux Application à la programmation en C – Appels systèmes et librairie standard

#### **Rôles des bits s sur les fichiers**

*A l'instar de la commande userdel qui travaille sur le fichier original contenant les utilisateurs du système linux, le fichier suppasswd est conçu pour supprimer dans le fichier copie\_passwd l'entrée correspondante à un utilisateur.*

1.10Copier le fichier **suppasswd** dans votre répertoire maison et en faire la propriété de l'utilisateur **root** et du groupe **root** de manière à obtenir le résultat ci-dessous :

*-rw-r--r-- 1 root root 2534 sept. 21 16:35 copie\_passwd*

Décrivez les commandes utilisées pour réaliser cette opération.

ejehanno@snir-VirtualBox:~/rep\_privée\$ cp suppasswd copie passwd

La commande chown permet de modifier le propriétaire du fichier ainsi que le groupe.

snir@snir-VirtualBox:/home/ejehanno/rep\_privée\$ sudo chown root:root copie passwd ejehanno@snir-VirtualBox:~/rep\_privee\$ ls -l copie\_passwd -rw-rw-r-- 1 root root 9080 sept. 22 17:28 copie passwd

1.11Copier le fichier **/etc/passwd** dans **/home/votrecompte/copie\_passwd**. Quel est le rôle de ce fichier et quelles informations contient-il ?

Le fichier /etc/passwd contient toutes les informations relatives aux utilisateurs (login, mots de passe, ...).

1.12A l'aide des commandes **chown**, **chgrp** et **chmod** rendre les propriétés du fichier **copie\_***passwd* identiques à celle du fichier *passwd* d'origine.

ejehanno@snir-VirtualBox:/etc\$ ls -l passwd -rw-r--r-- 1 root root 2838 sept. 22 15:30 passwd

ejehanno@snir-VirtualBox:~/rep privée\$ ls -l copie passwd rw-r--r-- 1 root root 2838 sept. 22 17:38 copie passwd

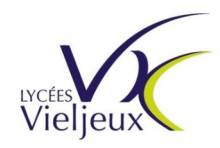

- **TP1 :** Commandes Linux Application à la programmation en C – Appels systèmes et librairie standard
- 1.13Après lui avoir donné les droits nécessaires, exécuter le programme *suppasswd* en tant qu'utilisateur de l'ordinateur. Que constate-t-on ?
	- Le programme se lance normalement .
- 1.14Modifier les droits du fichier *suppasswd* de manière à positionner **s** sur la première série des droits (u) du fichier. Relancer l'exécution de *suppasswd*. Conclusion.

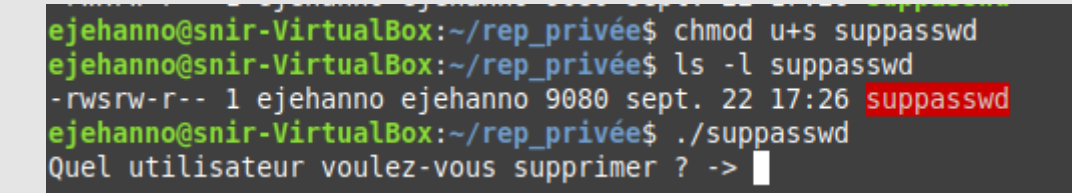

Le programme s'exécute mais il y a une erreur à cause du droit « s » qui donne les droit du propriétaire du fichier .

ejehanno@snir-VirtualBox:~/rep privée\$ ./suppasswd Quel utilisateur voulez-vous supprimer ? -> erwan Erreur de segmentation (core dumped)

#### **Nombre de liens directs sur fichiers et sur répertoires**

*Vous êtes l'utilisateur invite du groupe invite et le masque des droits de création des fichiers vaut 077.*

1.15Créer un fichier **essai** et lui donner les droits d'accès **–rwx rwx rwx**

ejehanno@snir-VirtualBox:~/rep\_privée\$ chmod 777 essai<br>ejehanno@snir-VirtualBox:~/rep\_privée\$ ls -l essai<br>-rwxrwxrwx 1 ejehanno ejehanno 0 sept. <u>2</u>3 08:24 essai

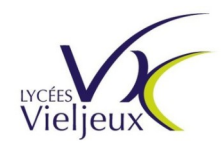

**TP1 :** Commandes Linux Application à la programmation en C – Appels systèmes et librairie standard

1.16 Frapper les commandes :

- \$ **ls -il**
- \$ **cp** essai essai1
- \$ my essai essai2
- \$ **ln** essai2 essai3
- \$ **ls -il**

Expliquer pourquoi les droits des fichiers *essai1* et *essai2* sont différents.

Expliquer pourquoi les **inoeuds** et les droits d'accès des fichiers *essai2* et *essai3* sont identiques. Où est passé le fichier *essai* ?

Le fichier essai est devenu essai2 et les inoeuds et les droit sont identiques car il sont des liens de l'ancien essai.

1.17 Frapper la commande :

\$ **ls -il** /

Combien de répertoires contient le répertoire */home* ?

Il y a 2 répertoire :

drwxr-xr-x 17 ejehanno ejehanno 4096 sept. 23 08:09 ejehanno drwxr-xr-x 28 snir snir 4096 sept. 22 15:27 snir

Combien vaut son nombre de liens directs ? Pourquoi ?

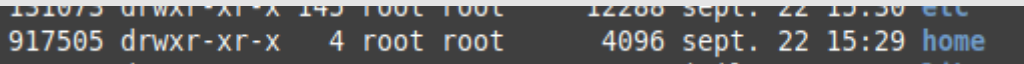

Il y a 4 lien direct : «ejehanno», « snir », « . » et « .. »

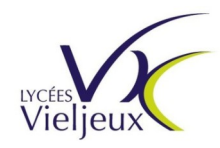

**TP1 :** Commandes Linux Application à la programmation en C – Appels systèmes et librairie standard

1.18Passer en utilisateur **root**.

- 1.19 Connecter une clé USB. A l'aide de la commande **mount** (voir le man), monter le système de fichiers de la clé vers le répertoire **rep2**. Tester alors la création, dans le compte **/home/admin** d'un lien direct puis d'un lien symbolique vers un fichier de la clé. Conclusion.
- Les liens physiques ne marcheent pas car ils redirigent directement sur le contenu .
- Les liens symboliques est un lien qui redirige vers un fichier et pas directement le contenu .

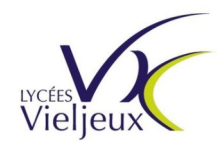

**TP1 :** Commandes Linux Application à la programmation en C – Appels systèmes et librairie standard

# **Etape 2 : Manipulation des fichiers en c/c++ Etude de quelques appels systèmes Différences entre les appels systèmes et les fonctions d'E/S des bibliothèques standards**

*Tout OS fourni des points d'entrée au noyau sous forme d'interaction de niveau 1, 2 ou 3 (cf cours 1). Plus le niveau de l'interaction est bas plus l'interaction est forte. Les interactions de niveau 1 sont fréquemment appelées « appels systèmes » ou « primitives systèmes ». Dans cette partie de TP nous allons observer ce qui distingue les « appels systèmes » des fonctions des bibliothèques standards en ce qui concerne l'accès et la gestion des fichiers. En ce qui concerne les « primitives systèmes » sous linux, on utilisera les normes C-POSIX fournies par les bibliothèques unistd.h, fcntl.h, sys/stat.h, sys/types.h. Pour ce qui concerne les fonctions standards on utilisera la bibliothèque stdio.h*

*Le compilateur utilisé sera gcc ou g++ selon que l'on utilisera c ou c++ comme langage de programmation.* 

*La syntaxe d'utilisation de la commande gcc est la suivante : gcc fichier1.c –o prog1*

*Le manuel linux (man) fournira les aides sur l'utilisation des fonctions et primitives systèmes. Utiliser pour cela la syntaxe "man n°section fonction" avec n°section = section du manuel et fonction = fonction à utiliser en c/c++ (cf man man).*

#### **TU01 :**

2.1 Utiliser la bibliothèque standard du langage C pour écrire un caractère dans un fichier « **ff** » (fonctions **fopen** et **fwrite**).

Le programme **TU01** se terminera par une boucle infinie et devra être interrompu par **^c (ctrl c)**.

Lister le contenu du fichier "ff". En vous référant au cours, expliquer pourquoi le caractère n'est pas dans le fichier ?

Le caractère n'est pas dans le fichier « ff » car il n'a était enregistré parce que la mémoire temp ne c'est pas vidé.

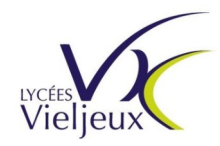

**TP1 :** Commandes Linux

Application à la programmation en C – Appels systèmes et librairie standard

#### **TU02 :**

2.2 Utiliser les appels systèmes d'E/S **open** et **write** pour écrire un caractère dans le fichier de référence ff. le programme **TU02** se terminera par une boucle infinie et devra être interrompu par un **^c**.

Lister le contenu du fichier ff. Pourquoi le caractère est-il dans le fichier ?

#### **<sup>3</sup> TU03 :**

2.3 Reprendre le programme TU01 et faire précéder la boucle infinie par la fonction **fflush**(). Conclusion.

**<sup>3</sup>** Fflush() vide la mémoire tampon avant de continuer, donc les caractères sont dans le fichier.

3.3 Reprendre le programme TU01 et remplacer la boucle infinie par la fonction **fclose()** . Conclusion. Fclose() ferme le fichier avec un fflush() donc le caractère et

aussi dans le fichier.

3.4 Reprendre le programme TU01 et remplacer la fonction **fclose()** par la fonction **exit()**. Conclusion. La mémoire tampon est vidé et le programme se ferme.

3.5 Reprendre le programme TU01 et utiliser la fonction **setbuf()** avec un nouveau tampon nommé **newtamp** puis avec la valeur **NULL.** Conclusion. Si buffer = NULL on indique au buffer qu'il ne doit pas être

utilisé donc tous les caractère écrit dans le fichier vons être écrit sans passer par le buffer.

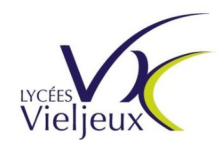

**TP1 :** Commandes Linux Application à la programmation en C – Appels systèmes et librairie standard

#### **<sup>4</sup> TU04 :**

3.6 Reprendre les questions 3.1 à 3.6 en remplaçant le fichier ff par la **sortie standard**. Conclusion.

Les caractère s'affiche sur l'écran car la sorti standard est l'écran.

#### **Redirection de la sortie standard vers un fichier**

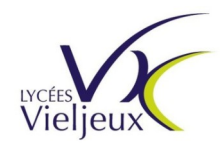

**TP1 :** Commandes Linux Application à la programmation en C – Appels systèmes et librairie standard

#### **<sup>5</sup> TU05 :**

- 3.7 Utiliser les appels systèmes **open** en mode O\_WRONLY|O\_CREAT|O\_EXCL **close** et **dup** pour rediriger la sortie standard dans un fichier de référence **ff**. Faire un schéma des différentes tables et pointeurs concernés :
	- Après le lancement du programme
	- Après appel à open
	- Après appel à close
	- Après appel à dup

Expliquer.

- 3.8 Après les appels systèmes de redirection, ajouter un appel à la fonction printf() de la bibliothèque C. Conclusion
- 3.9 Après les appels systemes de redirection, ajouter un appel à **std ::cout** de la bibliothèque  $C++$

Conclusion.

3.10 Comment peut-on effectuer la redirection sans effacer (avec la commande **rm**) le fichier **ff**, mais en rajoutant les caractères en fin de fichier ?

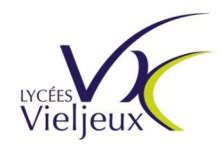

**TP1 :** Commandes Linux Application à la programmation en C – Appels systèmes et librairie standard

#### **Exercice d'application 1 :**

3.11 Réaliser l'implémentation du programme **suppasswd** précédemment utilisé.

*Pour ce faire, on pourra ouvrir 2 fois le fichier copie\_passwd : une première fois pour le lire entièrement, une seconde pour le réécrire. On utilisera la bibliothèque standard du C et on ouvrira le fichier copie\_passwd en mode troncature pour la réécriture du fichier. On pourra aussi utiliser un fichier temporaire qu'on effacera ensuite si le besoin s'en fait sentir.*

3.12 Refaire la question 2.12 en **c++** et en utilisant la bibliothèque **fstream**

ejehanno@snir-VirtualBox:~/rep\_privée\$ ./test

Utilisateur à supprimer: erwan Erreur de segmentation (core dumped)

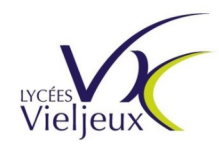

**TP1 :** Commandes Linux Application à la programmation en C – Appels systèmes et librairie standard

### **Exercice d'application 2 (facultatif) :**

*En reprenant l'idée de l'exercice 4 du TD – Rappels Linux, on souhaite créer une structure collaborative de travail. Dans cette structure, tous les membres du groupe gpe1 pourront créer, supprimer, lire et modifier leurs propres fichiers dans le répertoire Groupe1. Les autres membres du groupe auront la possibilité de lire et modifier les fichiers mis en partage alors que les autres utilisateurs n'auront aucun accès à la structure collaborative. Une fois le travail terminé le ou les fichier(s) seront déplacés vers le répertoire Final où, dès lors, aucune suppression ou modification ne sera possible. Un script simple permettra, en outre, de conserver une copie des fichiers dans un répertoire caché nommé Archives.* 

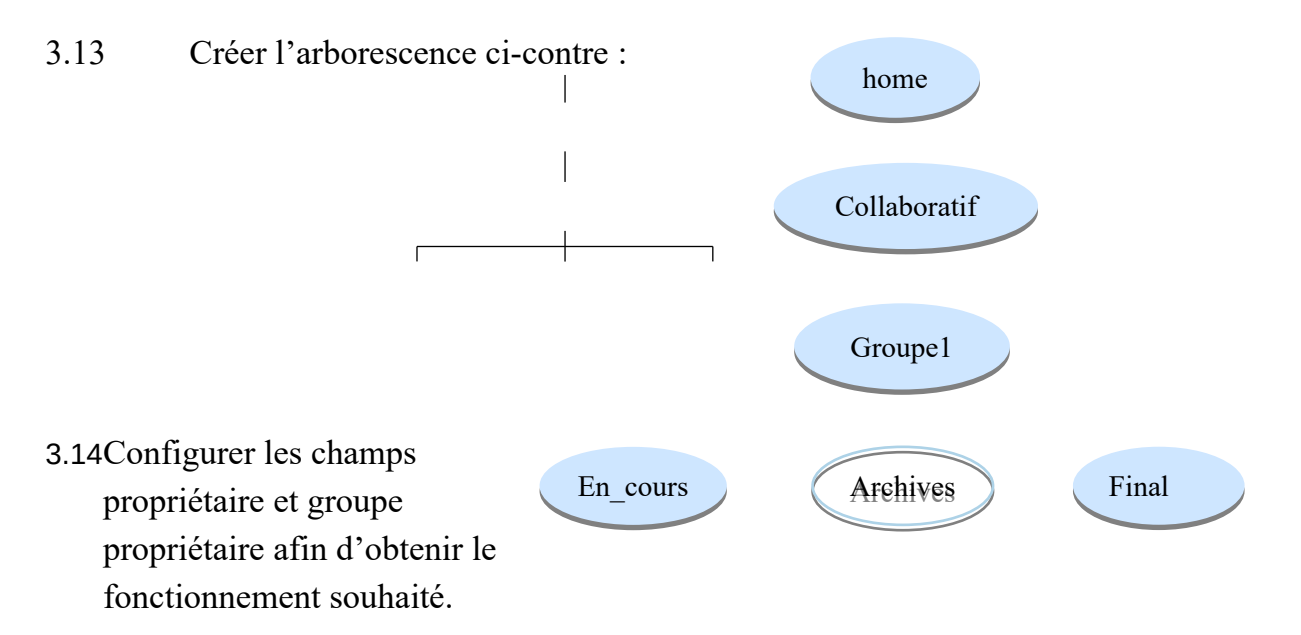

- 3.15Configurer les droits des répertoires ainsi que le **umask** afin d'obtenir le fonctionnement souhaité.
- 3.16 Vérifier que le fonctionnement souhaité sur la création et l'utilisation des fichiers est bien obtenu. Expliquer la démarche.

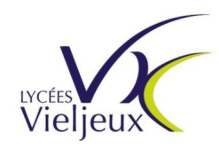

- **TP1 :** Commandes Linux Application à la programmation en C – Appels systèmes et librairie standard
- 3.17 Pour compléter les éléments de la structure collaborative de la page 3, réfléchir à un principe permettant de conserver les données des fichiers de travail à tout instant même en cas de suppression accidentelle d'un de ces fichiers. La solution proposée devra minimiser l'espace disque.
- 3.18 A l'aide des commandes linux (manuellement) mettre en œuvre la solution.
- 3.19 Créer un programme C permettant d'automatiser l'étape précédente.
- 3.20 Faire en sorte que ce programme s'exécute à intervalle régulier. Expliquer la démarche.